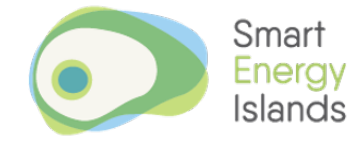

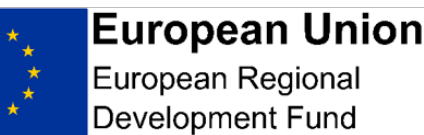

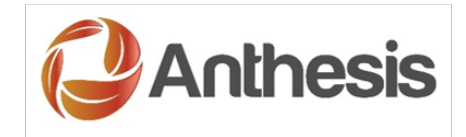

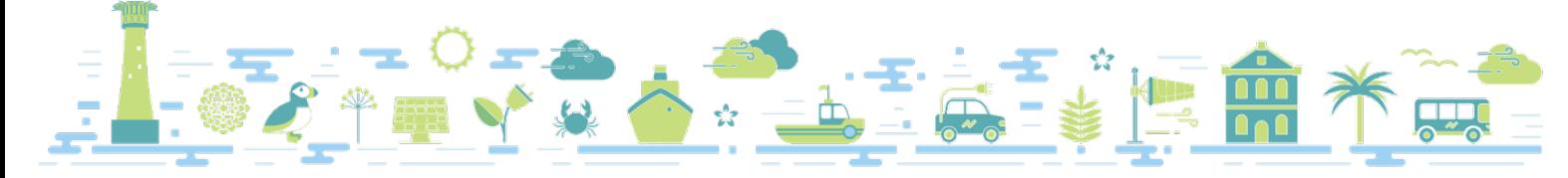

# OWL Electricity Monitors - How to use the appliance monitoring sheet

This sheet allows you to work out what a single appliance costs to run. It also allows you to work out, in detail, the total cost of all your appliances and see the proportion of the total consumed by each appliance.

## Step 1:

If you have an non-WiFi OWL, locate your energy monitor, or if you have the WiFi version log into the web portal to view your current consumption.

## Step 2:

In the appliance monitoring sheet. find the line for the appliance you want to investigate, be it a laptop, or coffee maker or whichever item you are interested in. If your appliance isn't already listed on the sheet then you can add it at the bottom. There are 5 blank spaces for other items.

## Step 3:

If the appliance is currently operating, turn it off. Record in column  $C$  the pence per hour displayed on your OWL. Make sure you record pence per hour, not kWh or watt reading.

### Step 4:

Turn the appliance on. Record the pence per hour reading in column E. If the appliance has a standby mode, repeat the process and fill in column D.

## Step 5:

Estimate the amount of time each day that the appliance runs in minutes. You may have to guesstimate some of this and you will have to use an average for appliances that do not run every day.

For example, if you use the washing machine 3 times a week and each of those cycles takes 1 hour 30 minutes, you would add up all the minutes;  $3 \times 90$  minutes = 270 minutes and then average it across 7 days; 270 minutes divided by 7 days = 38.5 minutes per day.

#### Step 6

Repeat for all appliances you want to include. We have added the minutes per day for fridges and freezers for you. This is because although they are 'on' all day, they are not drawing power all day. They turn on and off as required to maintain their temperature and therefore we have estimated the daily running time.

### Note: Where, relevant, you only need to enter data into the green columns. You do not need to type anything anywhere else on the spreadsheet.

## Step 7:

Click on the SUMMARY GRAPH tab, in the bottom left of the spreadsheet. This tab contains an automated summary and pie chart which will show all the appliances you have entered.

Place the mouse pointer anywhere over the table on the left hand side, right-click and select 'Refresh'.